# **Premiere: Quick Start Guide for Animators**

Setting up you Project before you get started will save you a great deal of trouble in the end. For more on this see the full tutorial *Adobe Premiere Overview: Set-up, Edit and Export*.

- **1. Open Premiere and Set Project:** Open Premiere and click "New Project". In the New Project window browse to a folder on your hard drive. Create a new project folder for easy organization and back-up. Click choose, name your project and click OK.
- **2. Create New Sequence:** In the *New Sequence* window choose HDV>HDV 1080p24 (1920x1080) in the Sequence Preset tab. Whatever you name the sequence will be reflected in the file name that is exported from that sequence.
- **3. Import Movie files:** *\*\*It is HIGHLY recommended that you import move all content to your newly created Project folder.*

Import movie files from the Project folder. You can do this by dragging the files directly into the "Project Panel" or browsing from the File/Import menu.

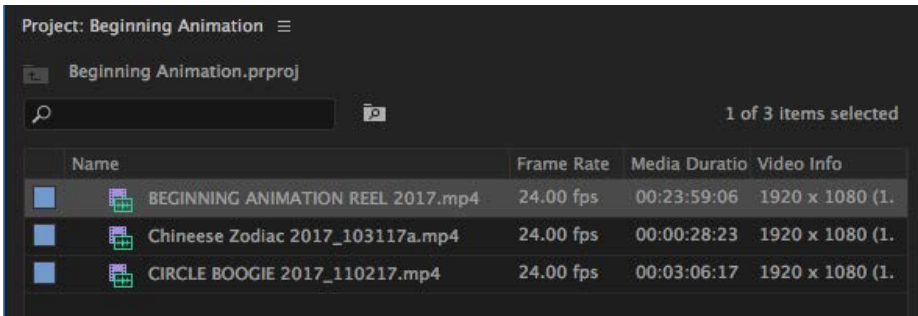

From the "Project Panel" you can drag movie files into the timeline. A *Clips Mismatch Warning* will open.

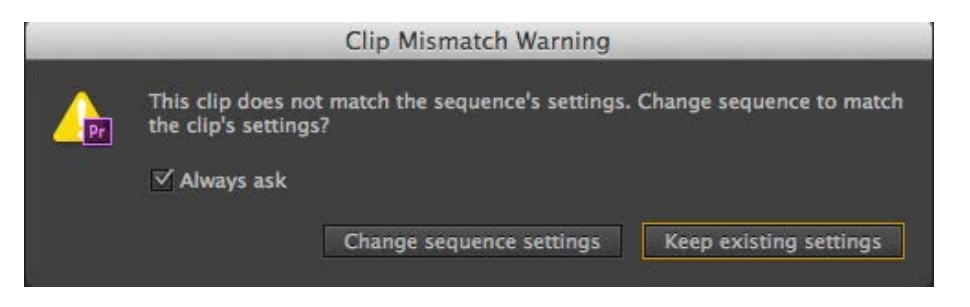

If you are confident in the format of your imported media you should choose *"Change sequence settings"* which will conform the sequence to your source video. If you are unsure then *"Keep existing settings"* will insure that all source video will be conformed to the 1920 x 1080 24fps that you set when you created the sequence.

**4. Editing in Premiere:** Once you have imported media into the timeline you can use the slider at the bottom of the Timeline to scale the view and the space bar to start and stop playback.

The Selection Tool (V) should be chosen by default so you should be able to click on the media in the Timeline and move it from side to side. If you go to the head of tail (beginning or end) of the media clip you should see a red bracket that you can use to shorten the clip by dragging toward the center. You can also right mouse on the red bracket and you can choose the "Default Transition", which should be a fade.

## **Some Hot Keys to be aware of are as follows:**

**(C) Cutting Tool:** Click on Timeline where you would like to cut.

- **(A)Track Select Forward Tool:** Select and drag all media to the right.
- **(B)Ripple Edit Tool:** Expand/contract media and the rest of the media will follow.

## **5. Importing Audio:**

**Place Audio and Import into Premiere:** Before importing an audio file it is important that it is placed in your project directory. If not, it will not back up properly and the file connection will be lost if you move your Premiere project.

You can drag the audio file (mp3, aaif, or wave) from your project folder into Premiere's Project Panel. You can create an "Audio" Bin (folder) in the Project Panel to help organize your media. Simply Right mouse in the Project Panel and select New Bin.

## **6. Editing Audio in the Timeline**

**Drag Media to Timeline:** From the Project Panel you can drag your audio to the Timeline Audio Tracks located under the Movie Tracks.

**Reveal Audio Keys:** Hover over the audio track at the left of the Timeline and you can drag vertically at the bottom of the audio track to expand the track and reveal both the audio wave, the volume adjustment bar a key frames controls. Add a key frames by clicking the button in the left column.

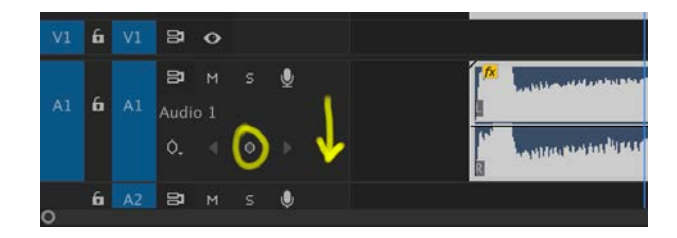

Drag key up and down to adjust audio and/or create fades.

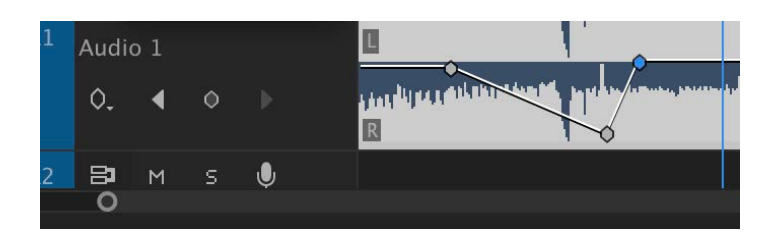

You can also add fades by right clicking at the end of the audio clip in the timeline and selecting "Add Default Transition".

**Check Levels:** Once you've added the audio check the V.U. meter to the right to the Timeline to make sure your audio is loud enough but not "clipping".

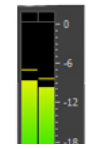

**Audition your Work:** Once you play through the piece and are satisfied with both your editing choices and your levels you're reading to export.

**Don't Forget to Save:** It's a good idea to "Save as" with each significant change by adding a letter after the date on my Premiere file.

## **7. Export Finished Movie (H.264)**

**Open Export Settings Window:** With the Timeline selected drop down from the File menu and choose Export/Media...

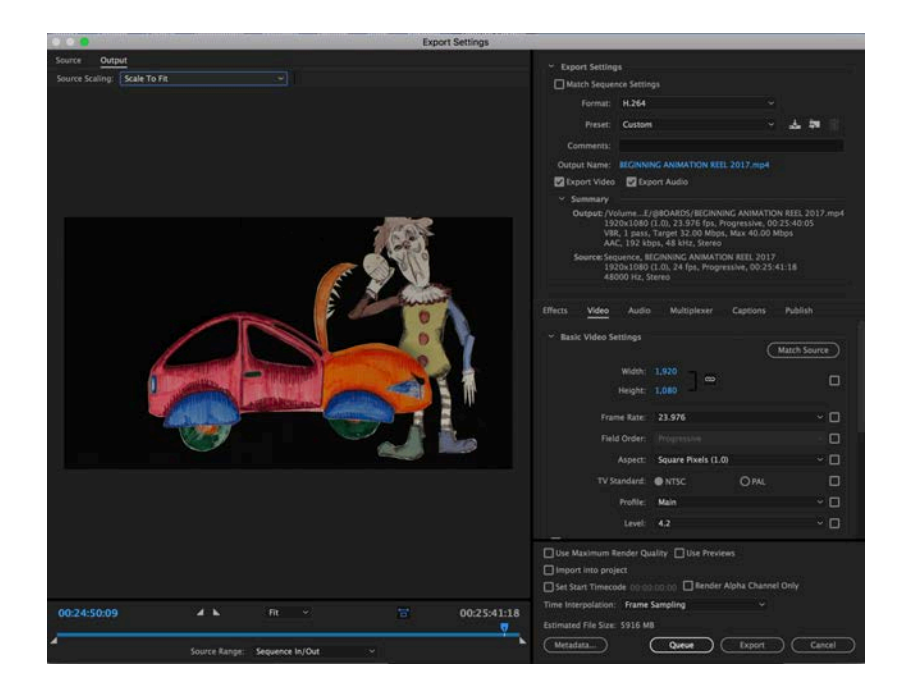

Check at the bottom of the Output panel to make sure for Source Range "Sequence in/out" is chosen.

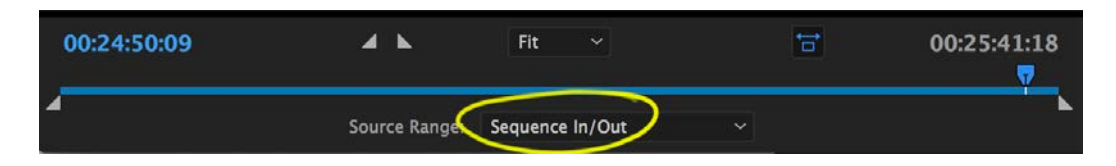

**Adjust Export Settings:** In the Export Settings Window make sure these settings are in place:

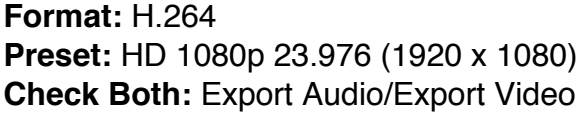

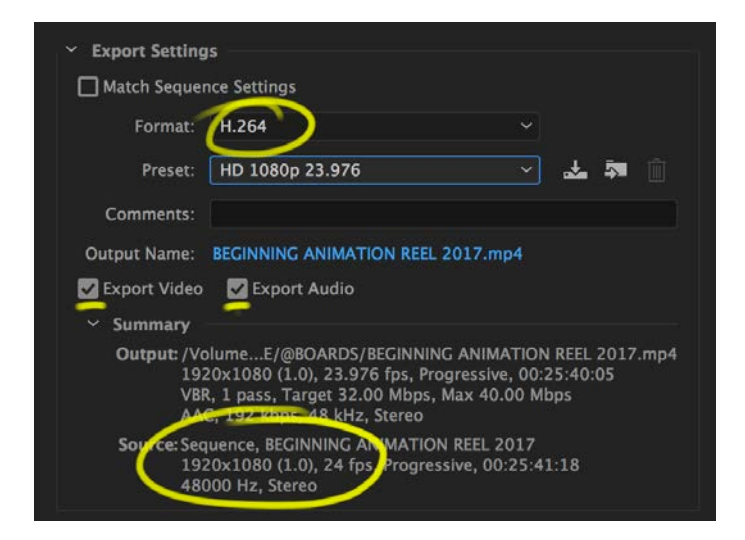

**Output Name:** Click on the name and browse to where you would like your movie. Inside your Project in ideal.

**Export Movie:** Click on Export at the bottom of the window. Once rendered, open and play through the movie to check animation and audio before submitting.

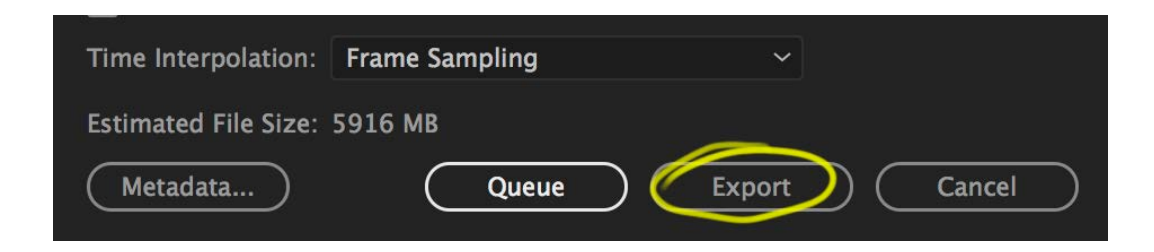